# **Council Membership Tools Reports User Guide** 11/18/2022

Log in to your my.Scouting account.

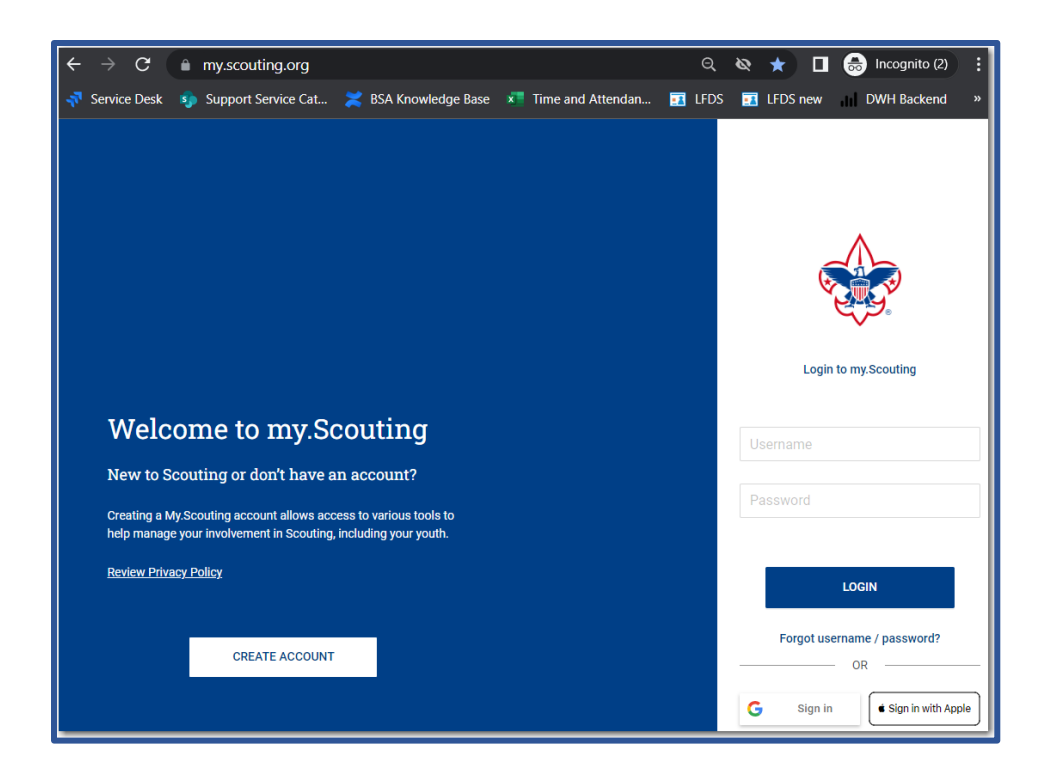

Click on Menu, Council name, Council Membership Tools.

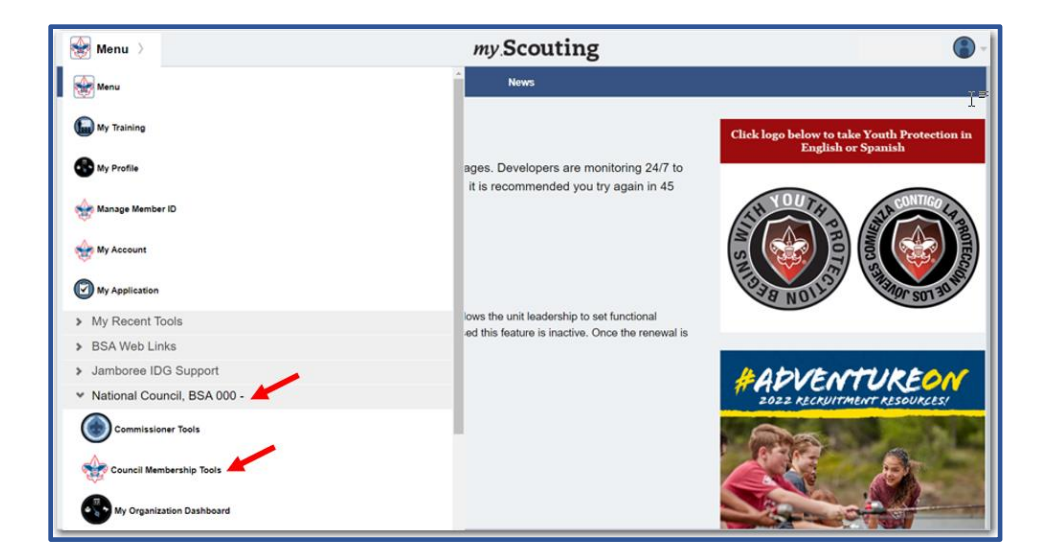

# Go to Membership Reports.

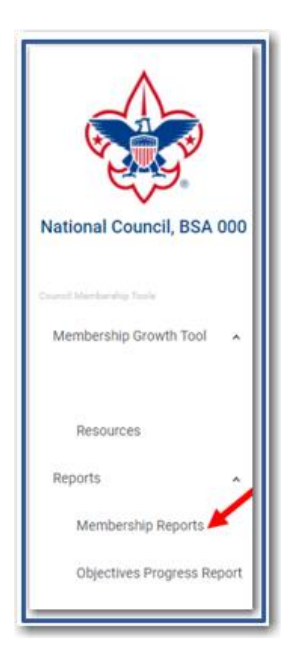

If you have access to the Council Membership Tools link, but the Membership Reports gives you an 'access denied', or the reports don't open, you might need to check your "primary registrations settings". The reports are available based on your primary registration role. When you change it, you will need to wait overnight for the change to take place. You can change the primary setting in "Manage Member ID".

How to change your Member ID to Primary:

In My.Scouting, in the dropdown menu, there is a tool called "Manage Member ID" which allows someone who had multiple registrations to select what role is their primary as so many of the My.Scouting tools rely on the role to determine what is open to use.

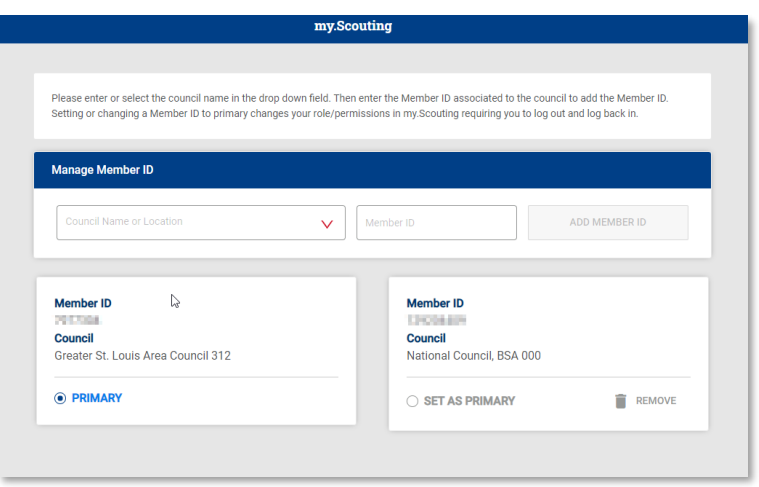

If you are still experiencing log in difficulties at the council level after updating your primary Member ID, please reach out to your local council registrar. If you are experiencing any issues at the National level, please contact Member Care at 972-580-2489 o[r click this link](https://boyscouts.sharepoint.com/sites/000NSC/SitePages/CNCL-Program%20Applications.aspx) which will take you to the service catalog where a ticket can be entered.

## **Membership Reports**

**Please note, you will see the view you are registered at, i.e. Council or National.**

TABS:

- Council Dashboard Summary
- Dashboard
- New Registrants by Month
- Analysis
- **Total Units**
- New Units By Month
- LFL Dashboard
- Program Dashboard Summary *(Includes district total reports by program)*
- Council Comparison
- Council Diversity Comparison
- Council Liquidity Ratio Compare
- TAY vs Ethnicity
- 5-Year Trend: Membership
- 5-Year Trend: Total Units

For National Level View, scroll through the Organization Hierarchy (see screenshot below) to choose desired level. NST1 contains Service Territories 1-8. NST1 contains Service Territories 9-16. Council level will see only their council.

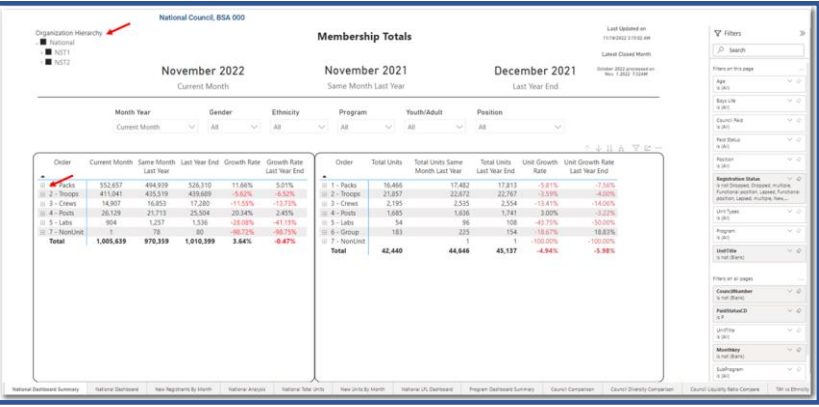

All reports are printable in PDF format and exportable to an excel file. See the Dashboard Summary example below.

Right click outside of the two boxes to **print**. You can also export the data to an excel file by clicking **More Options** on the **3** dots. As a reminder, all reports can be printed in a PDF format or can be exported to an excel file.

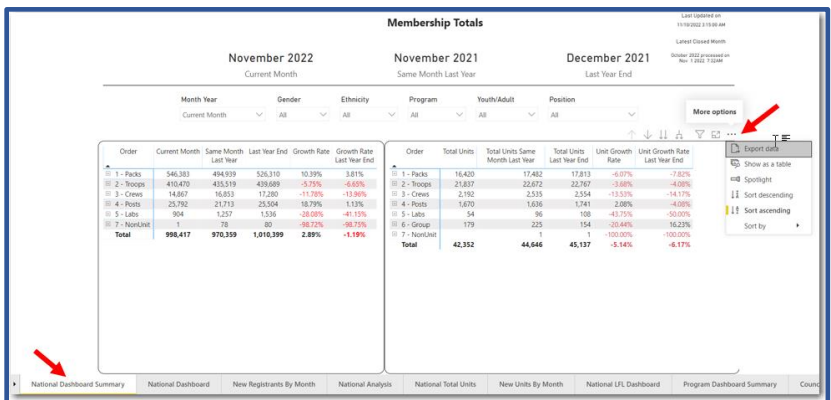

# **Dashboard**

## National View

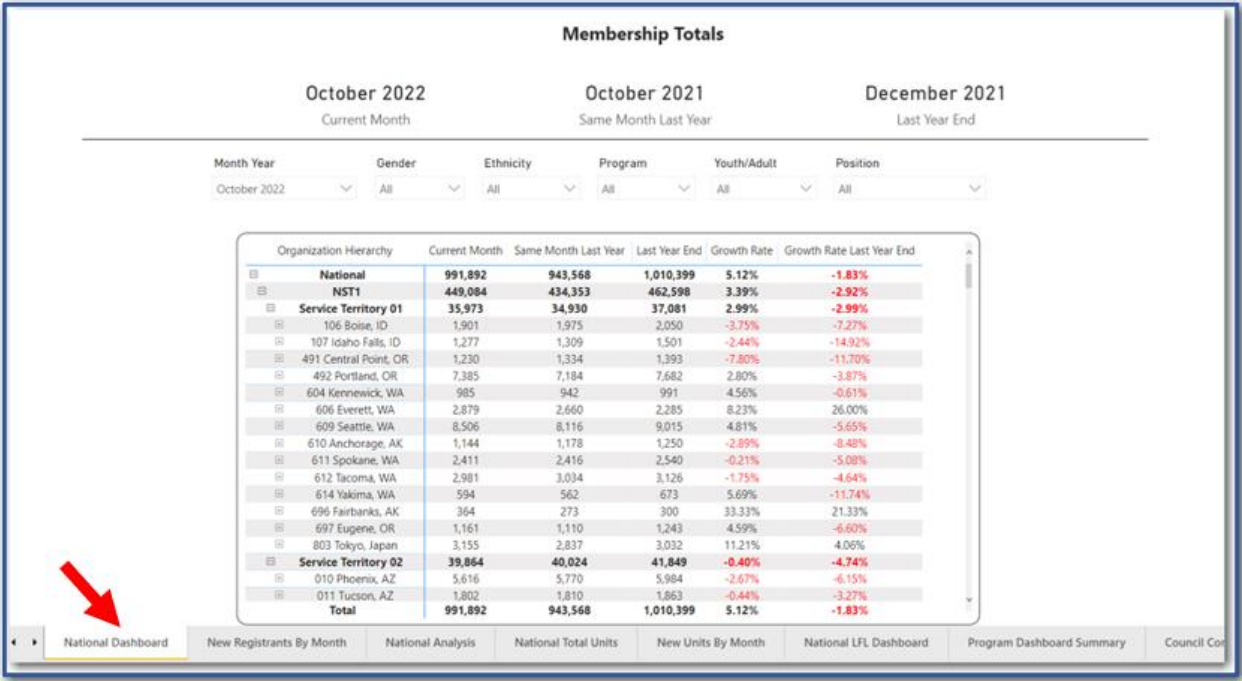

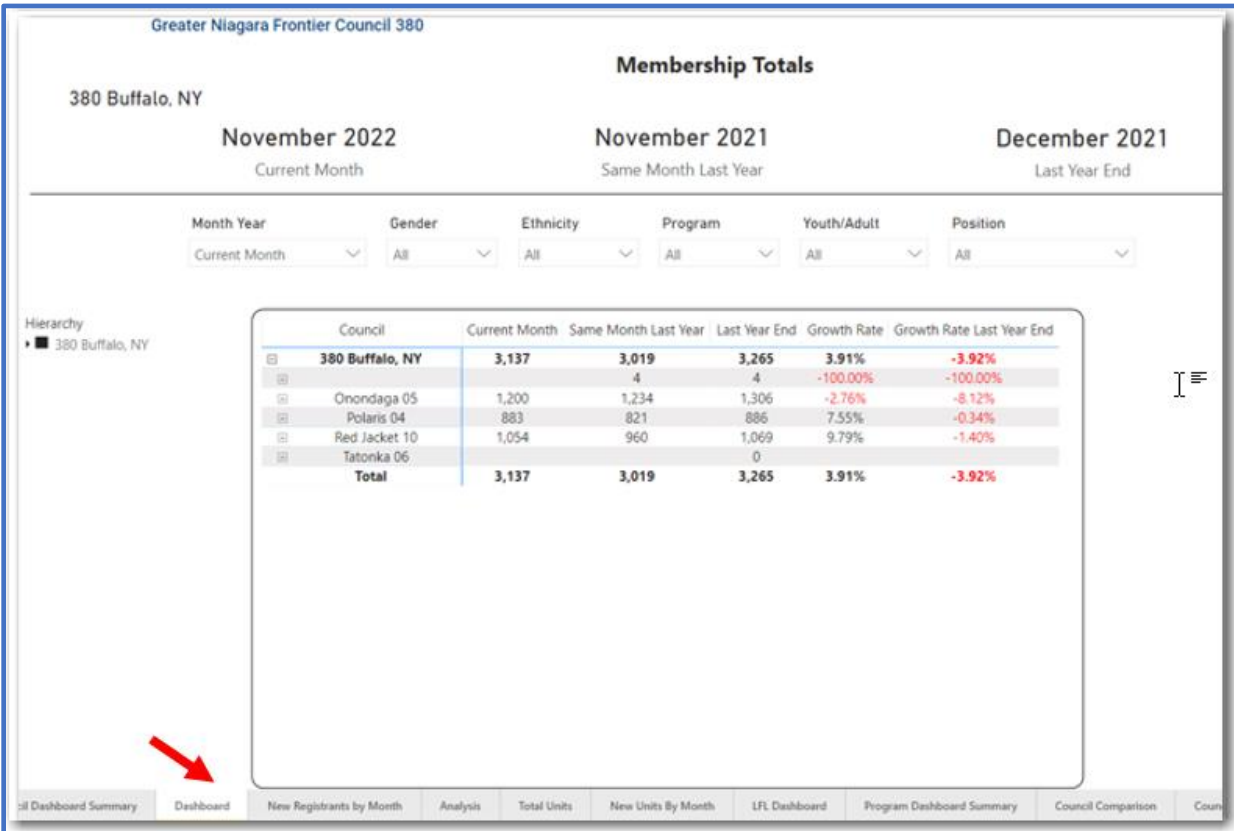

### **New Registrants by Month**

#### National View

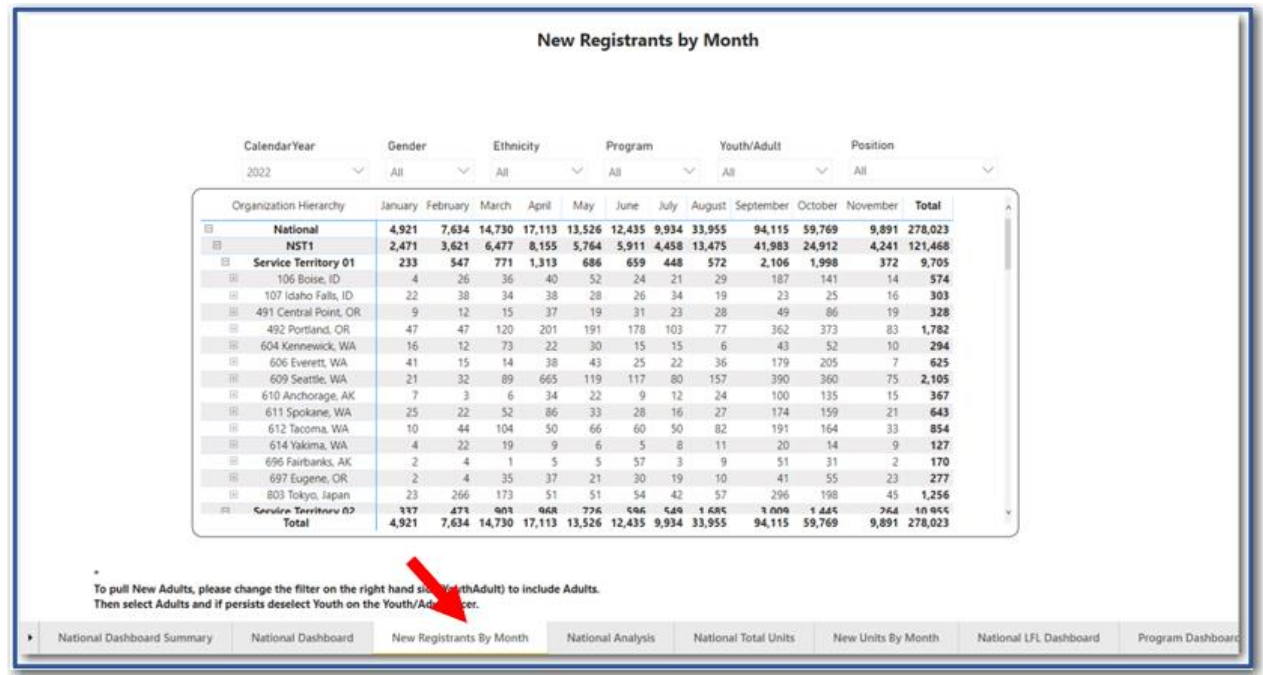

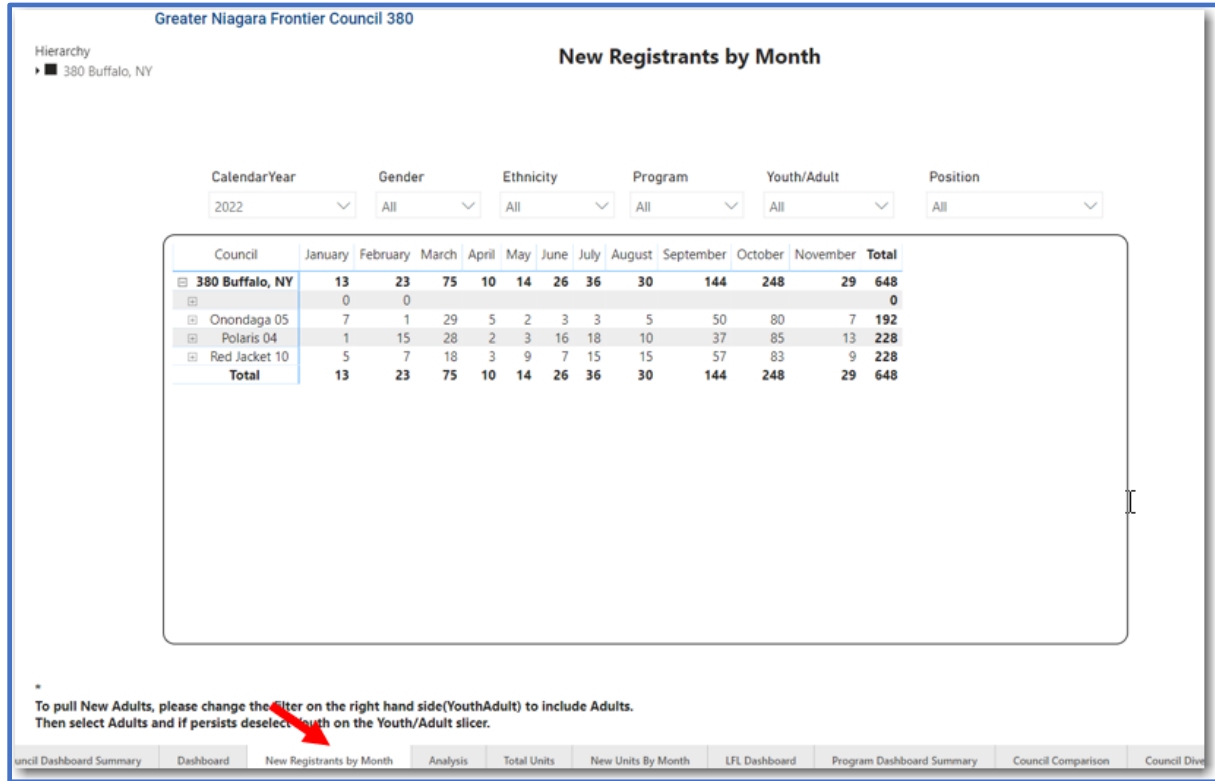

**Council Analysis**: Includes Units by Program, Gender, Ethnicity, Program, Scoutreach and Retention. **Please be aware that Retention is calculated at month-end and is availbale for the prior month(s)**.

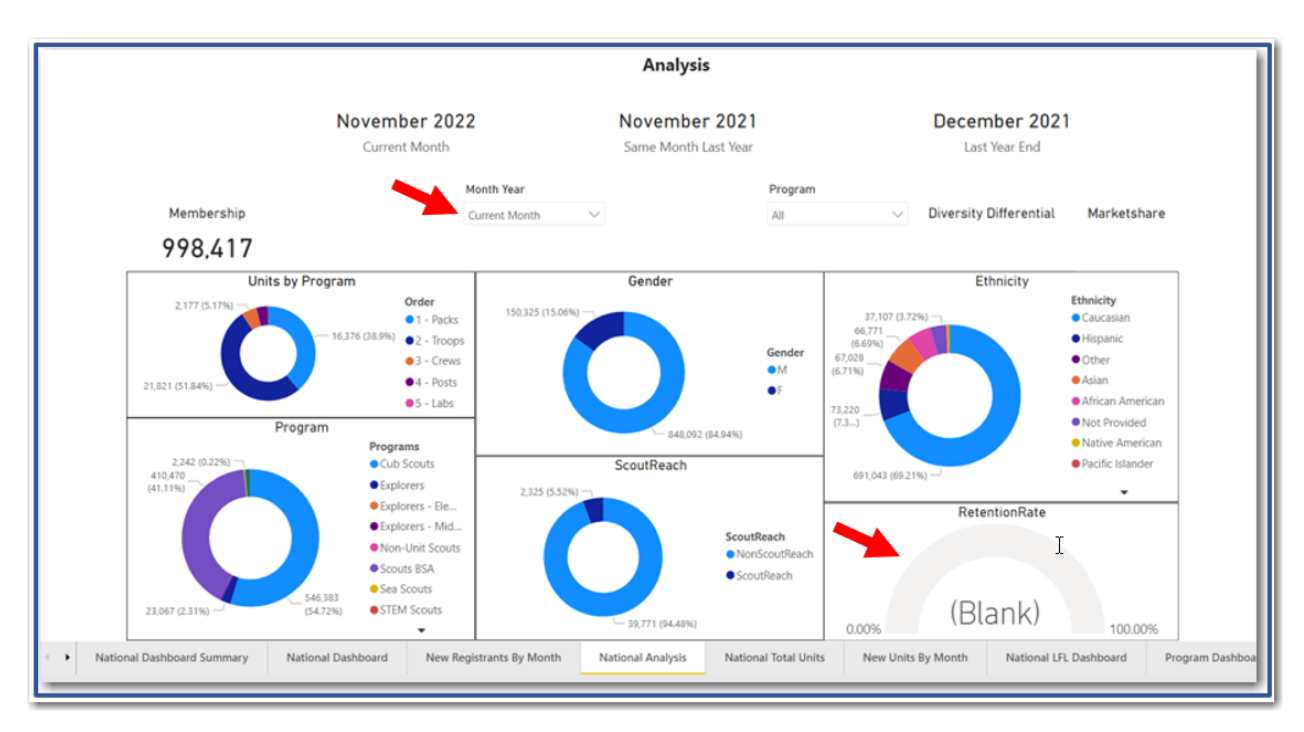

# **Council Analysis (including Retention)**

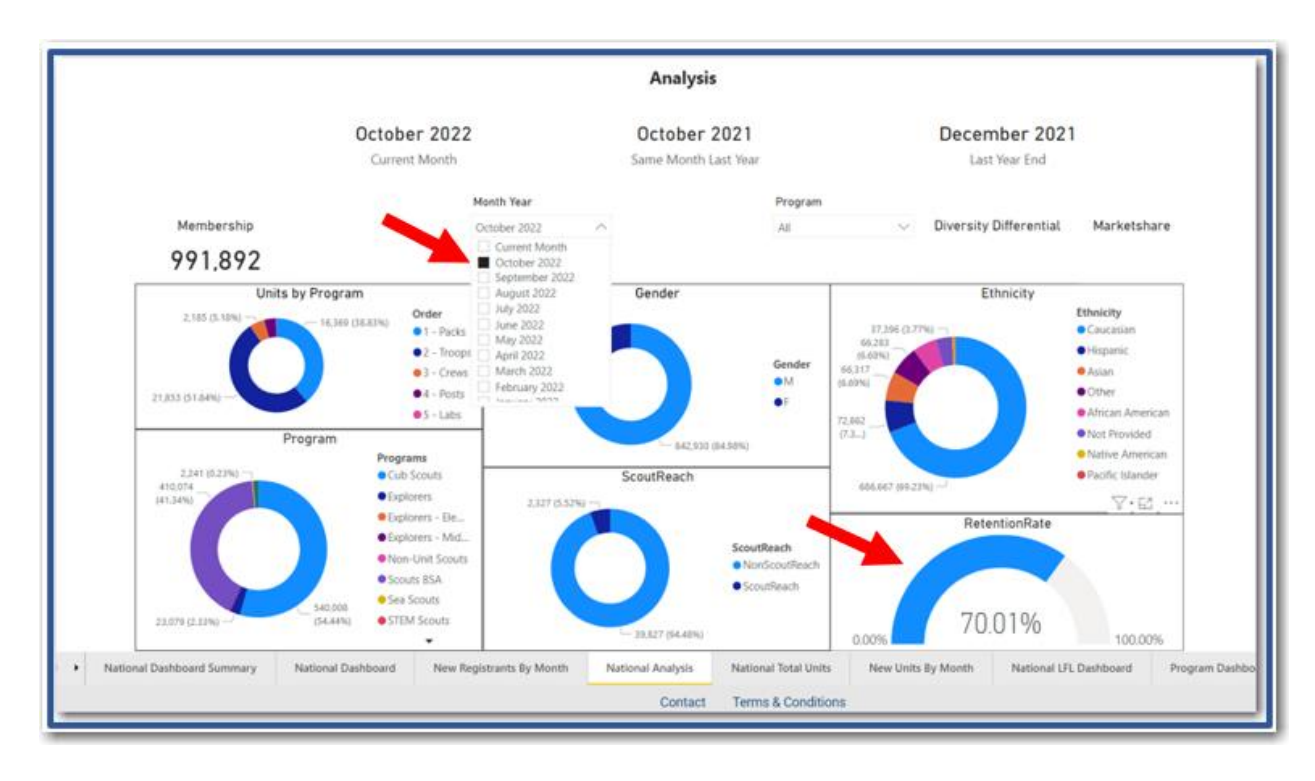

# **Total Units**

### National View

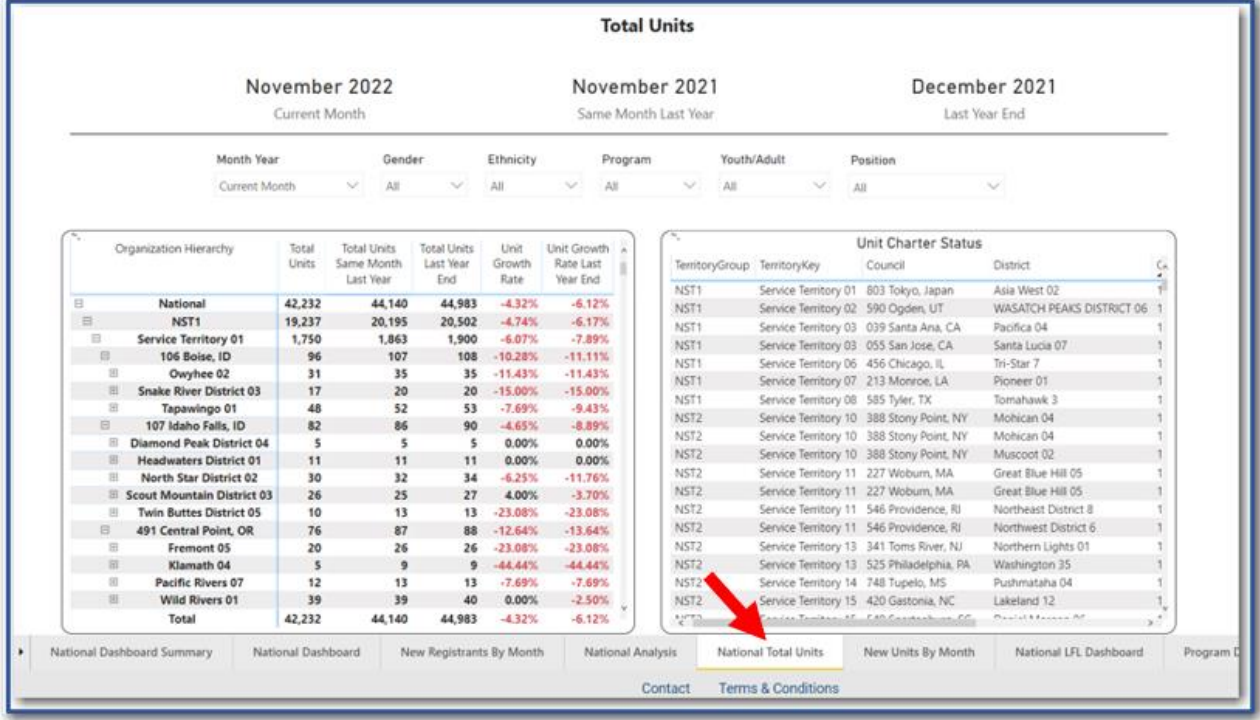

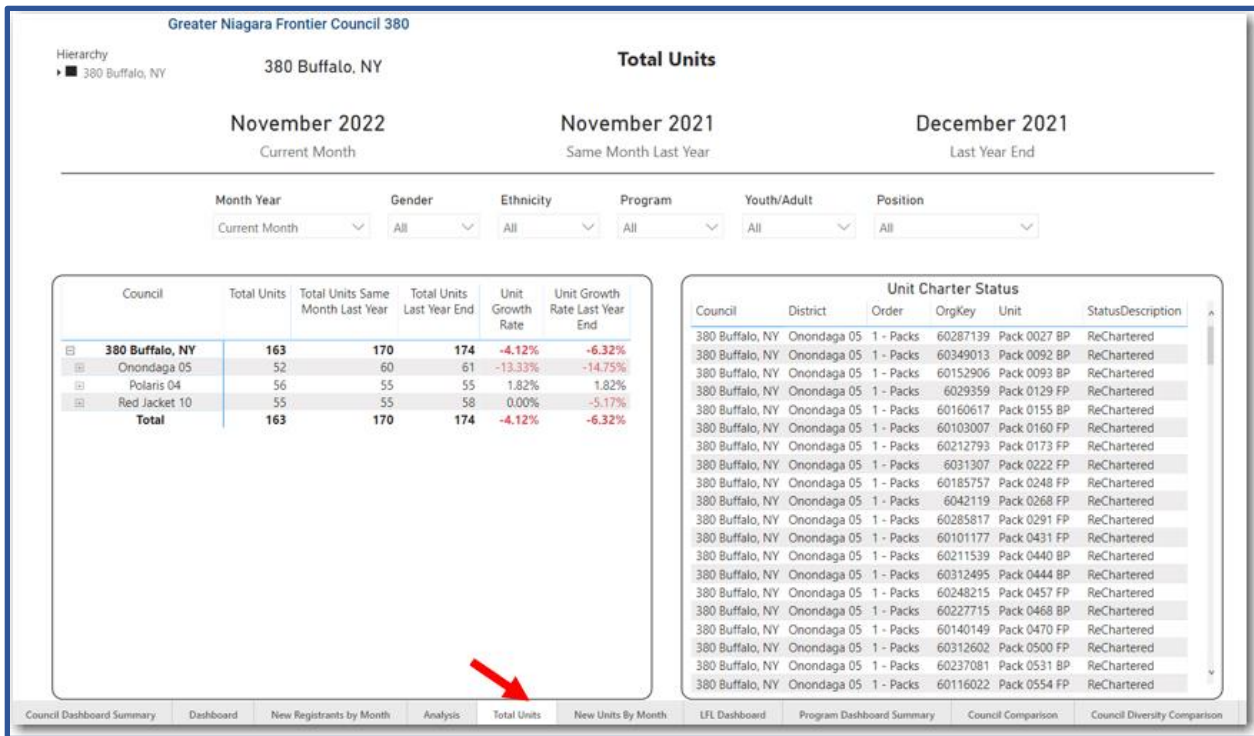

## **New Units By Month**

#### National View

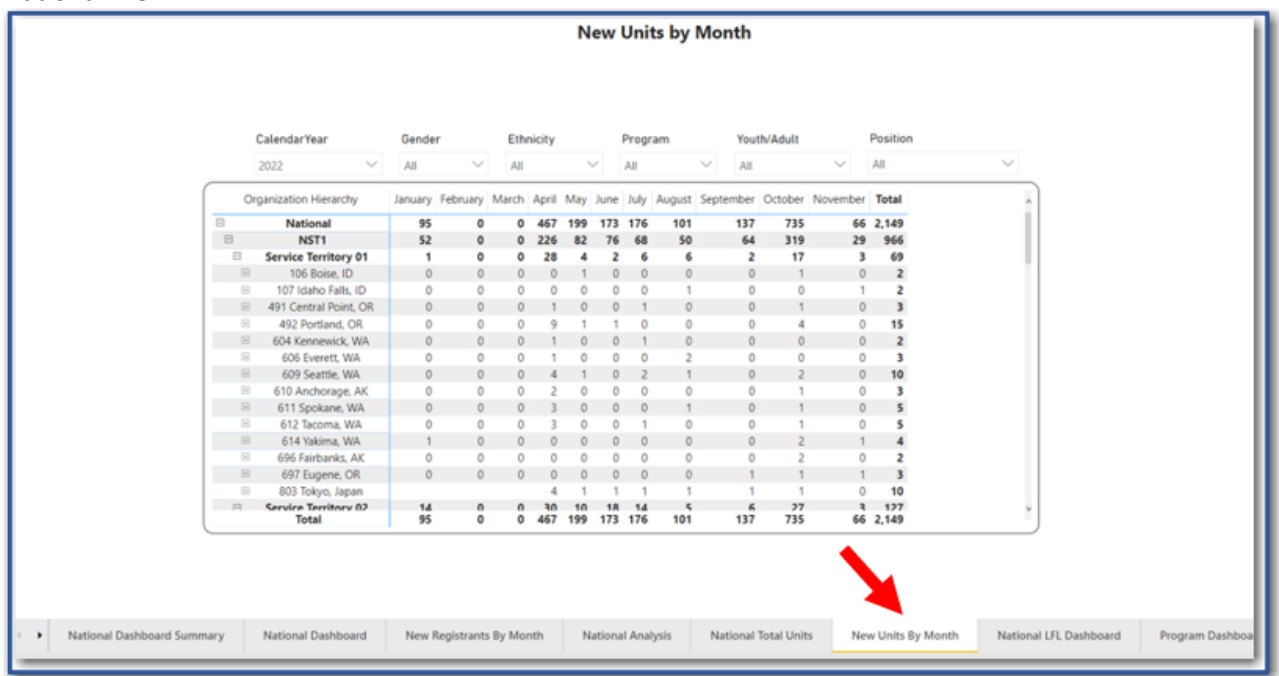

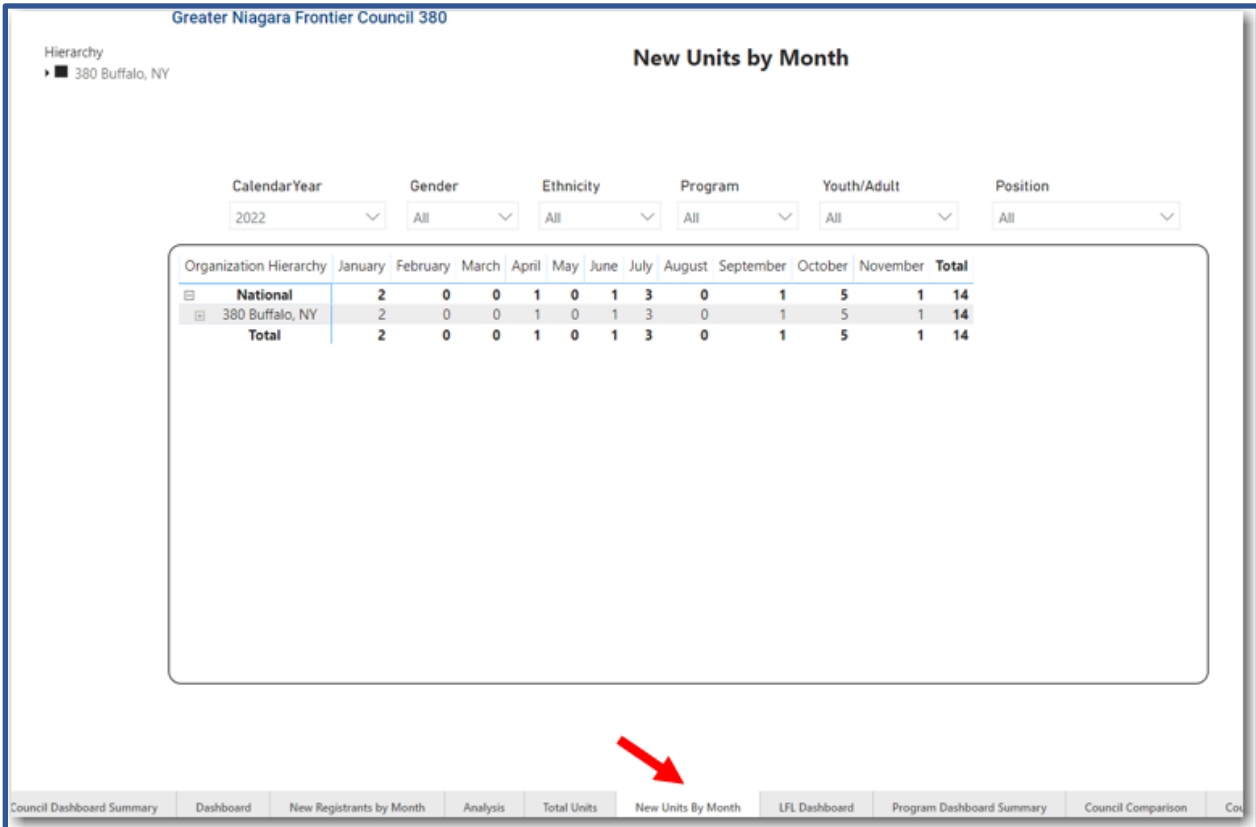

# **LFL Dashboard**

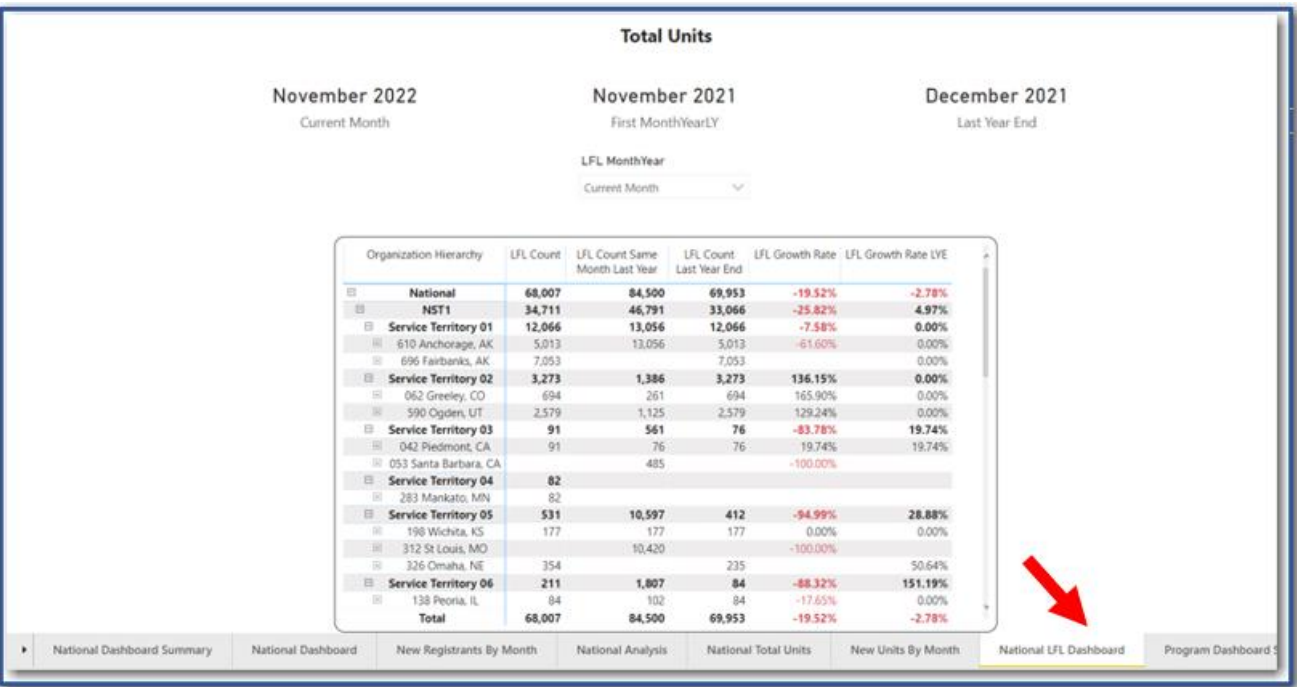

**Program Dashboard Summary**: The Program Dashboard Summary report includes District Total Reports by Program.

National View

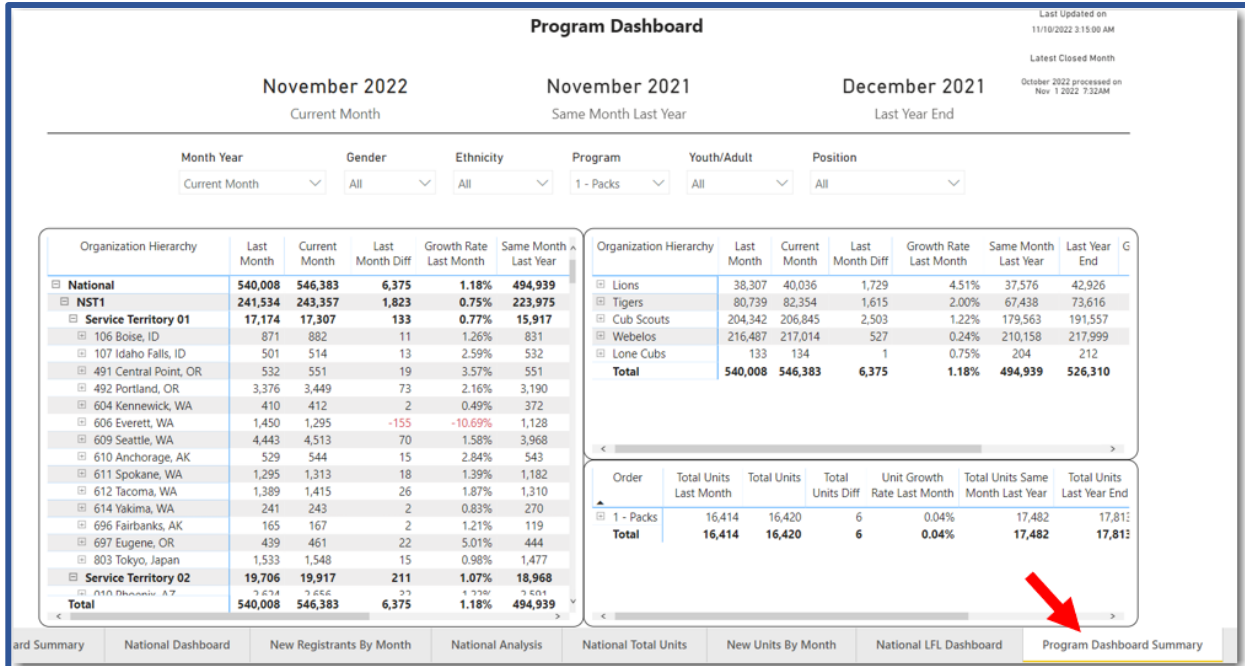

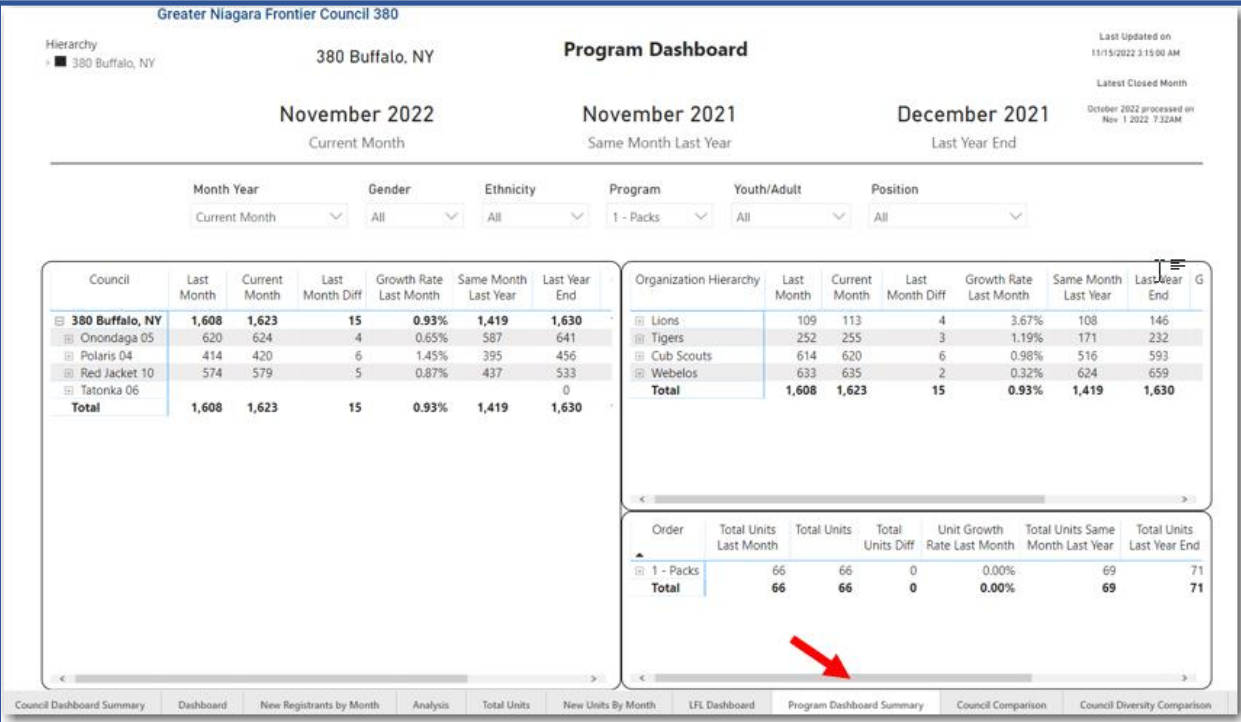

### **Council Comparison:** Includes Retention and Market Share.

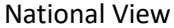

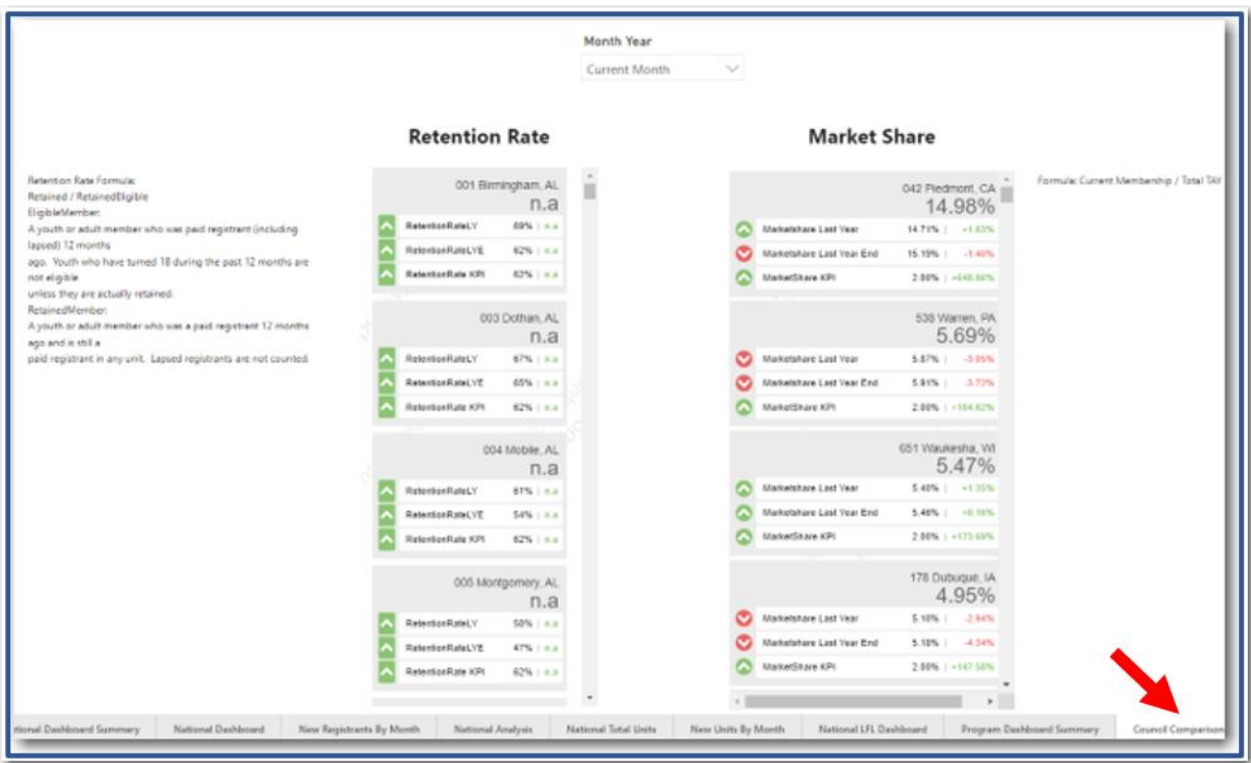

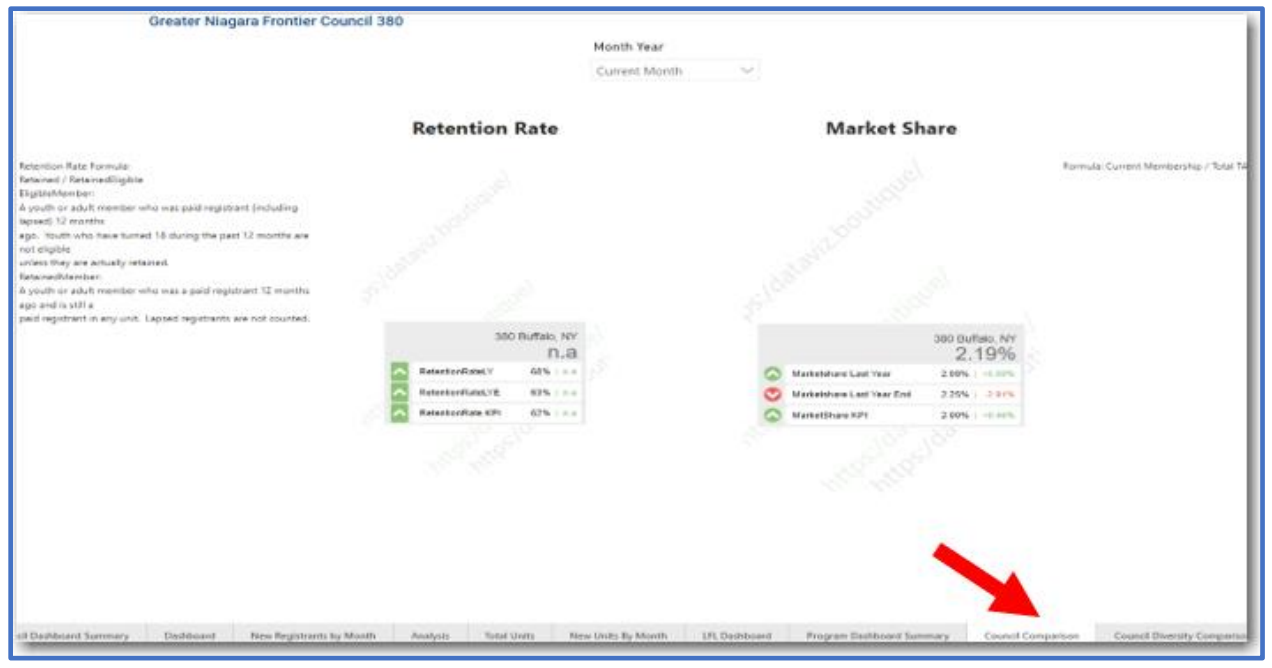

**Council Diversity Comparison**: Includes the Ethnic Diversity Differential, Gender Diversity and Ethnic Diversity.

National View

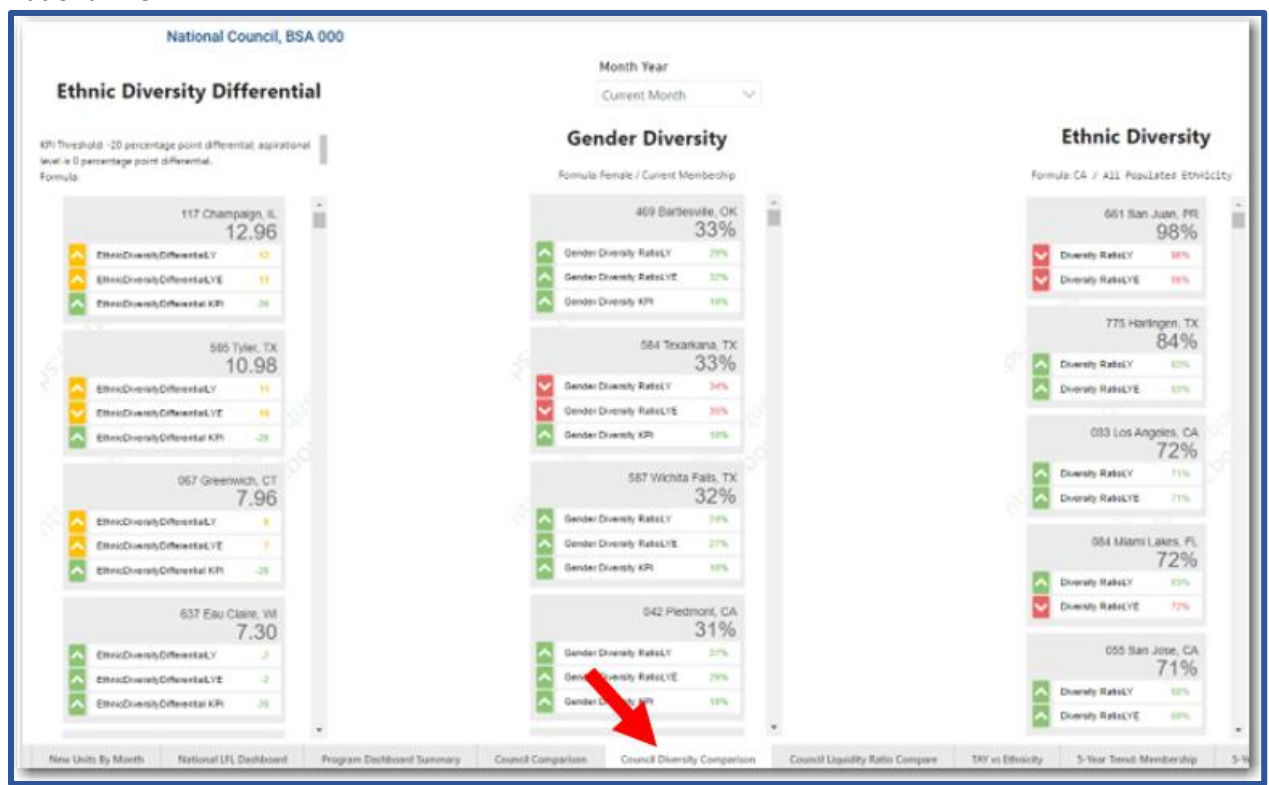

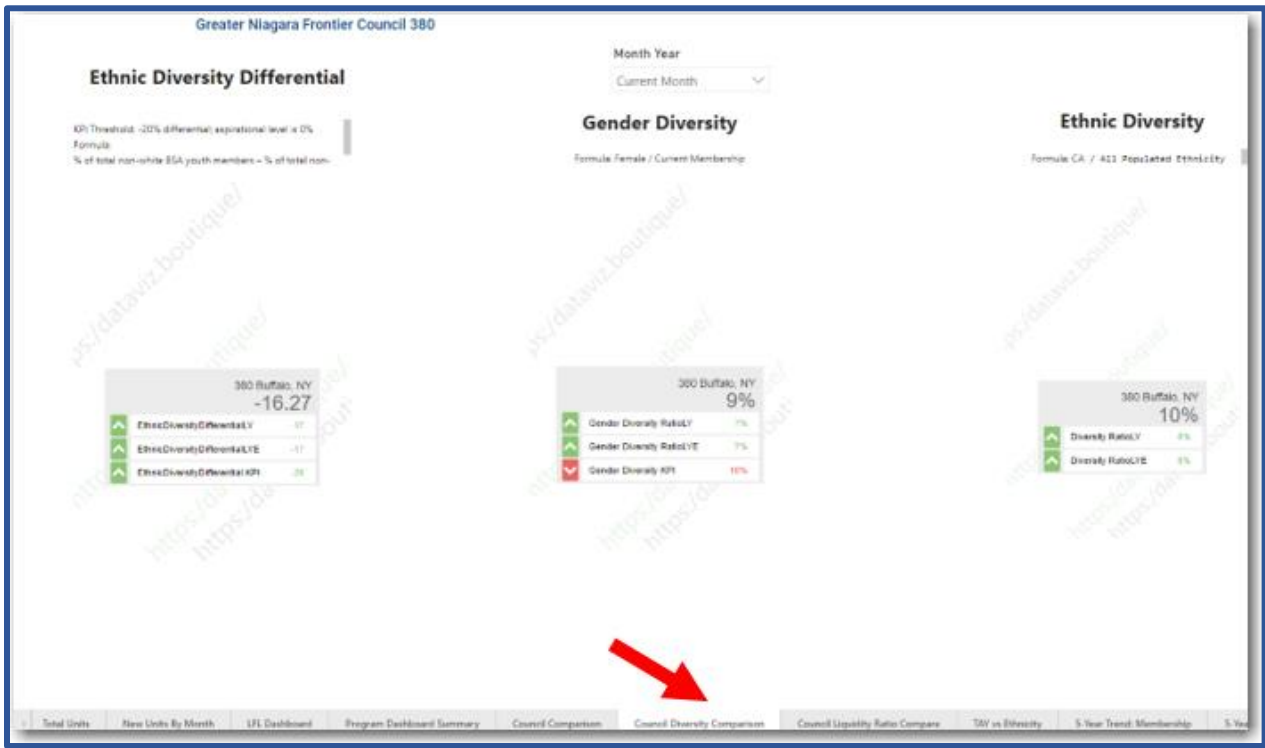

## **Council Liquidity Ratio**:

National View

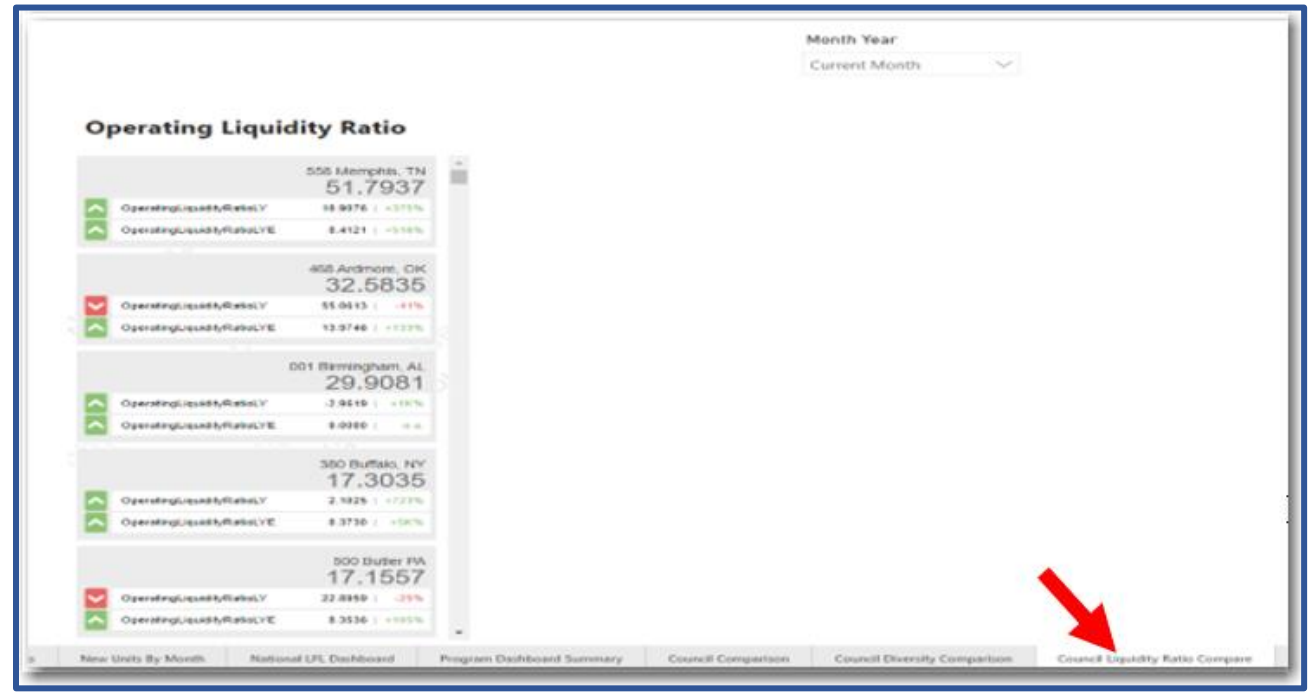

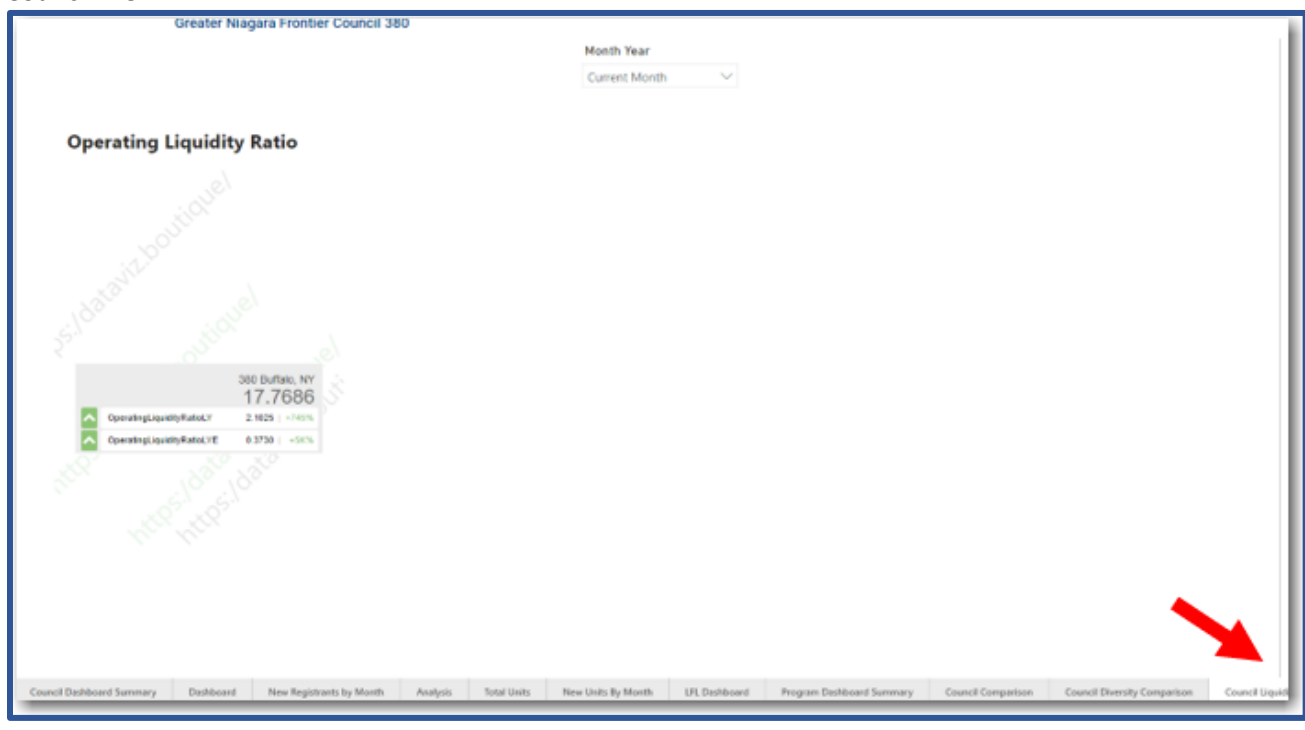

# **TAY vs Ethnicity**:

## National View

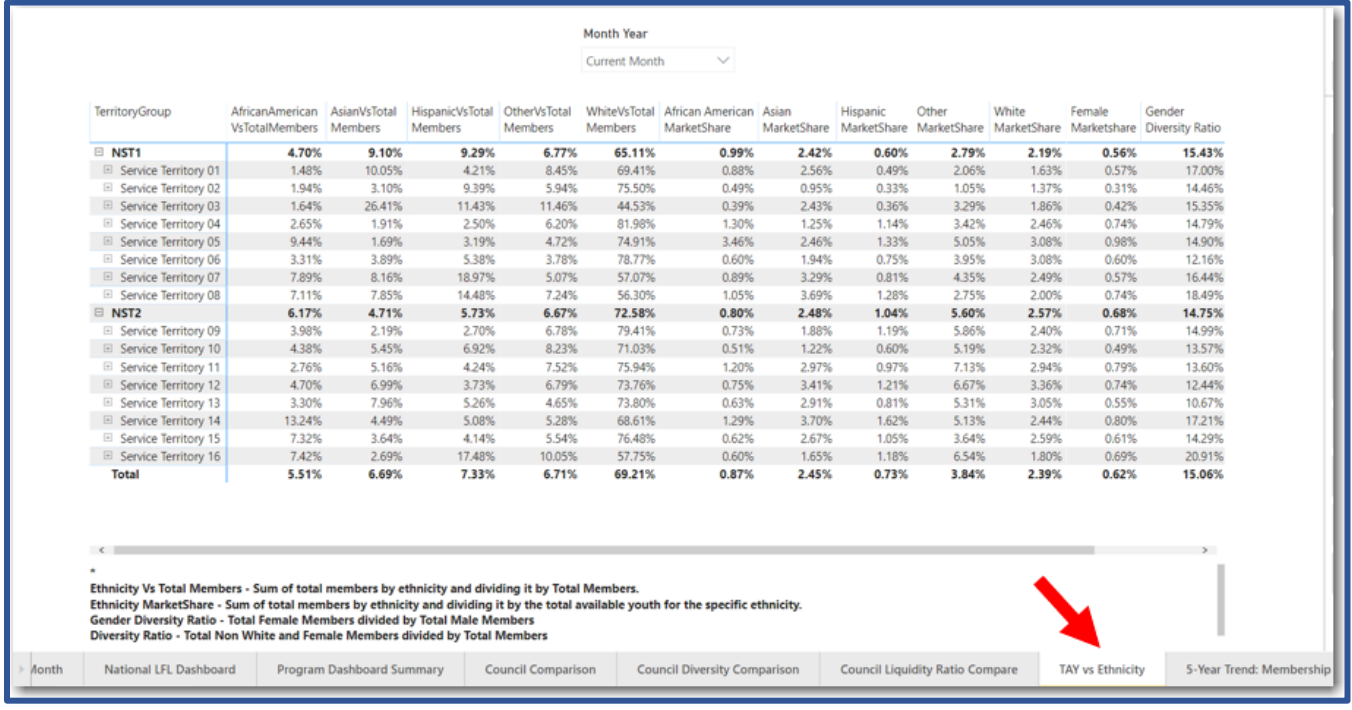

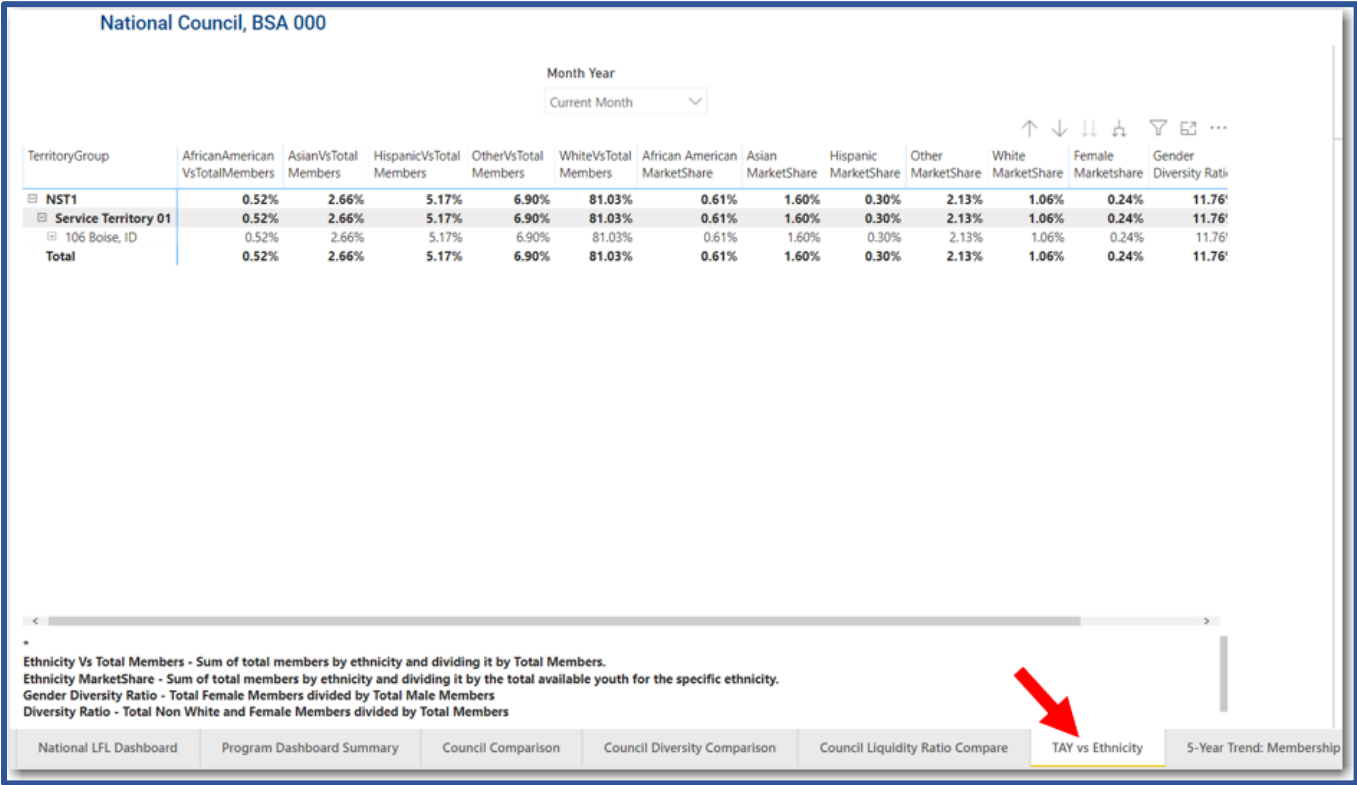

## **5-Year Trend: Membership**

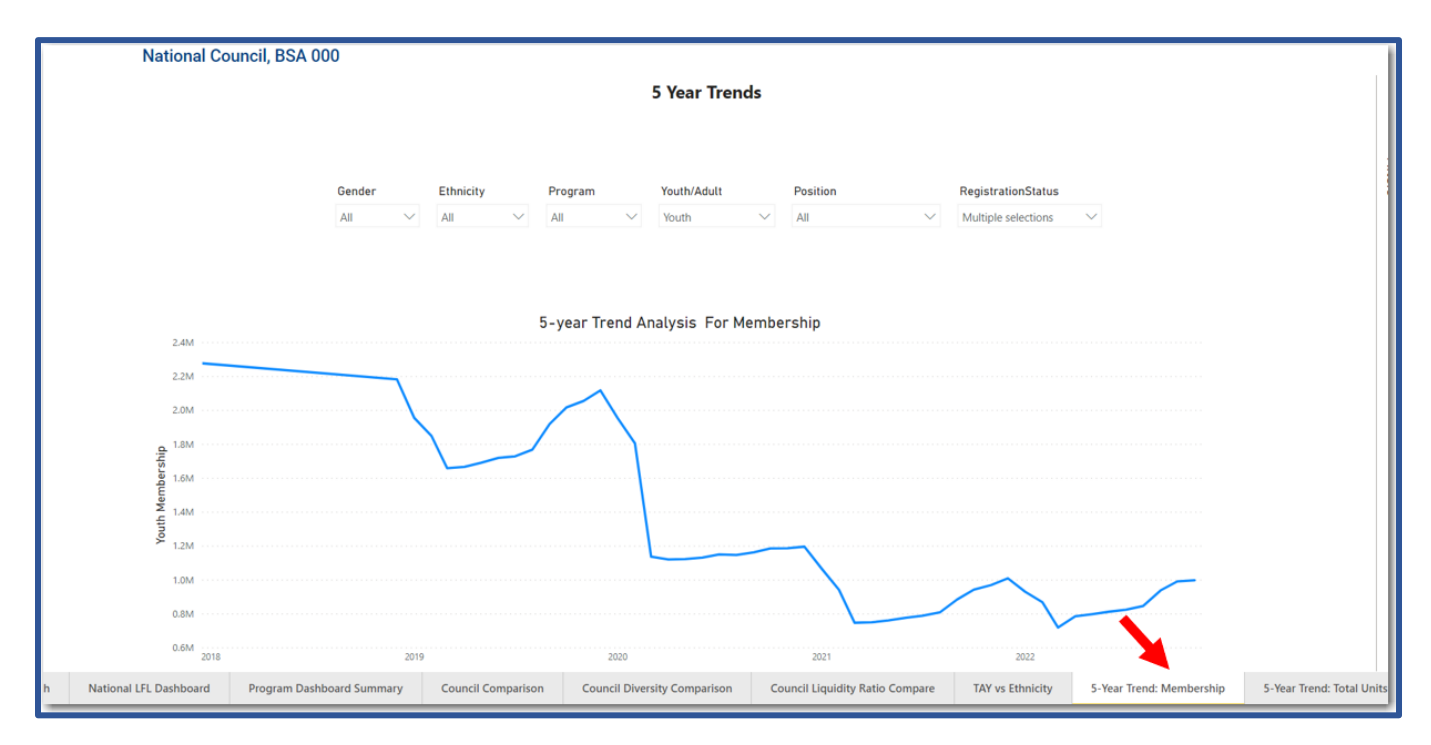

## **5-Year Trend: Total Units**

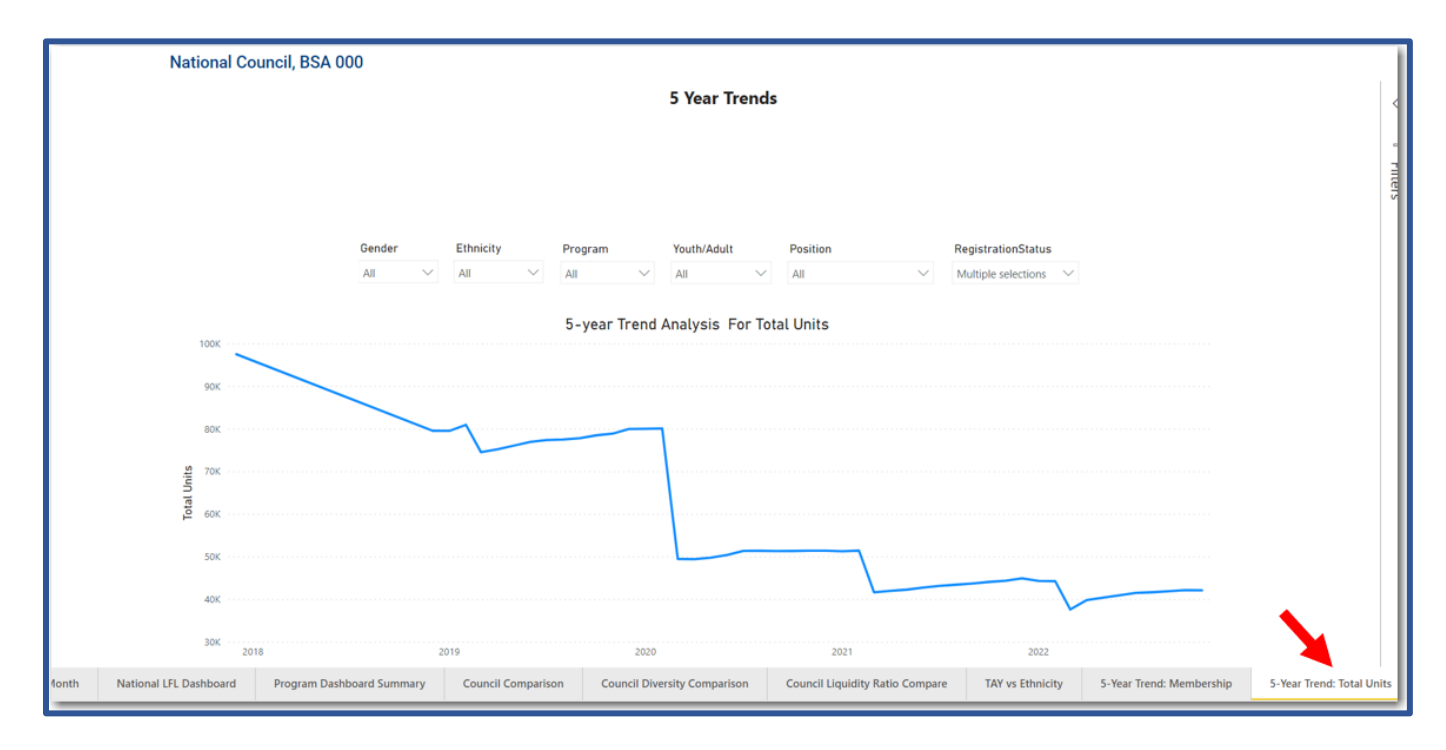

## **Objectives Progress Report**

Go to Menu, click on council name,click on Council Membership Tools, then click on Objectives Progress Report.

The OPR report provides membership statistics by program for the end of last year, same month last year and current month broken down by youth and units/groups. Additionally, the report also indicates current month goal, current month percentage of goal, year-end goal, year-end percentage of goal and Year-End Difference.

### National View

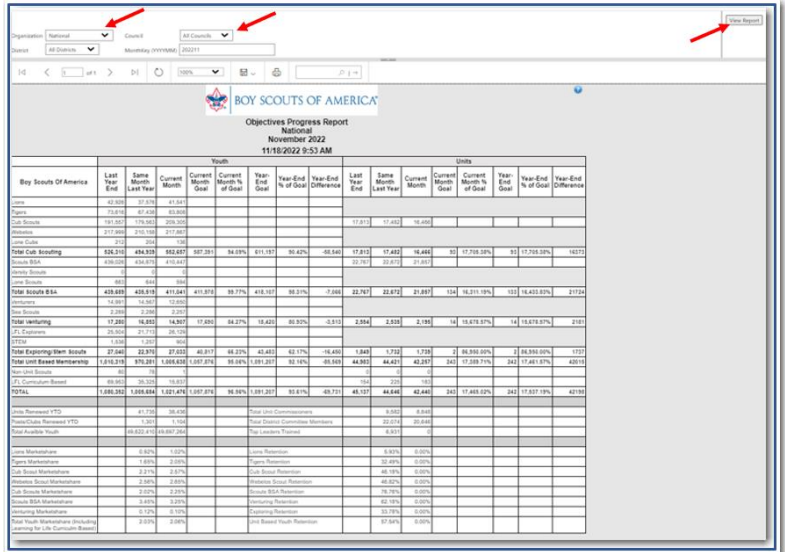

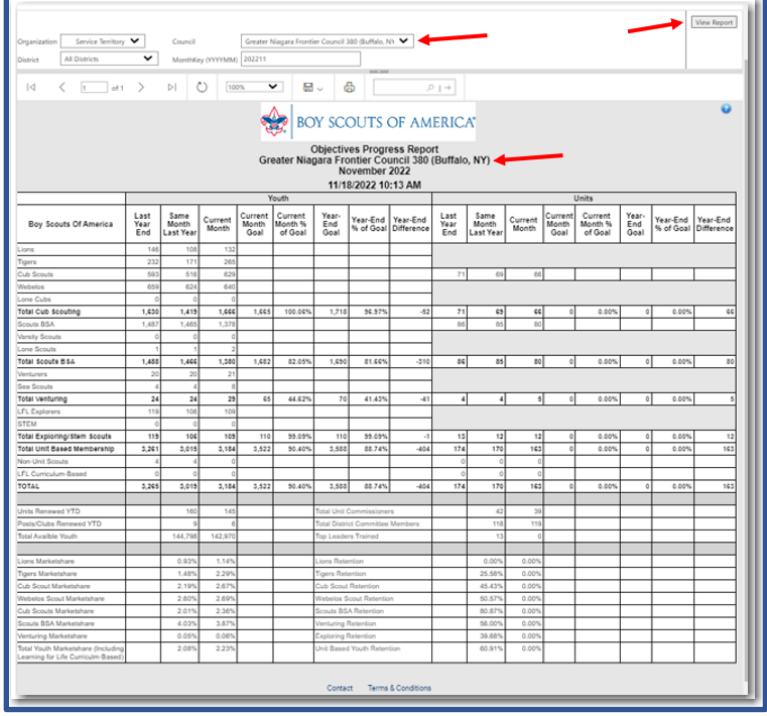